#### Rappel 2 : Commutation par le temps dans la LSM

#### **Commutation temporaire :**

La fermeture se verrouille et se déverrouille automatiquement aux horaires définis dans les paramètres de « Configuration étendue » dans la LSM.

Cette fonctionnalité est uniquement disponible pour les fermetures avec version ZK.

La commutation par le temps se gère via le groupe horaire numéro 5 :

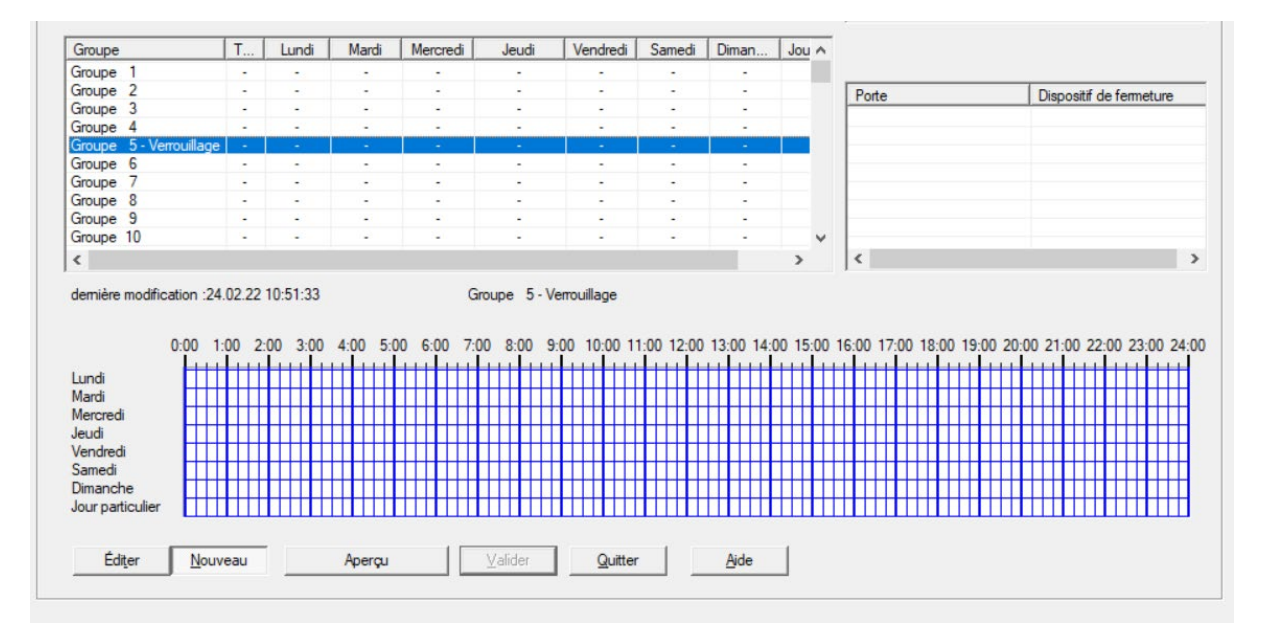

1. Tout d'abord, il convient de créer un plan de plages horaires (PPH) que l'on attribuera à notre fermeture.

Pour cela il faut se rendre dans « Editer »  $\rightarrow$  « Plan de Plage horaire »

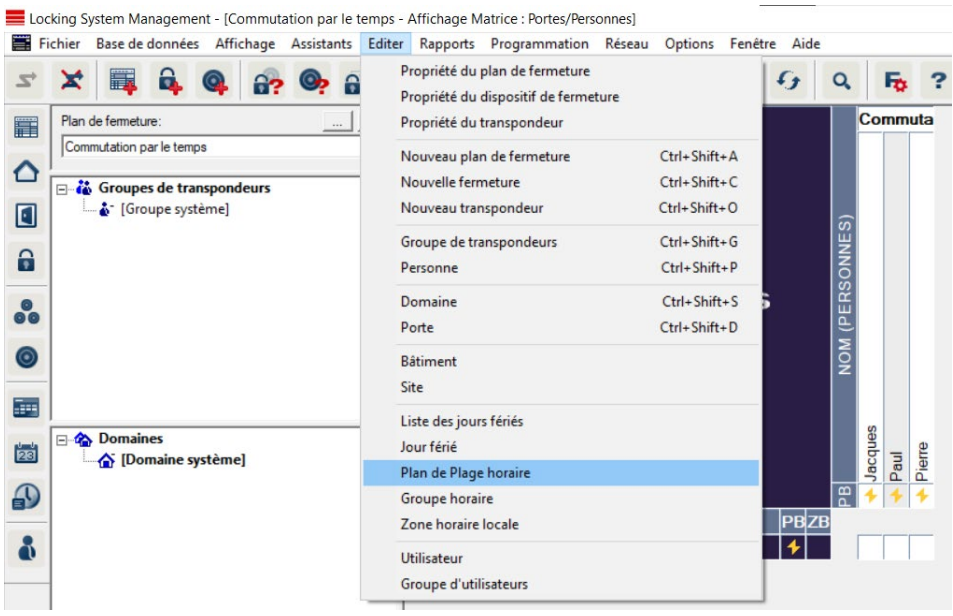

2. Ensuite, il faut créer le PPH en lui attribuant un nom dans le champ « Nom » et appuyer sur « Valider ».

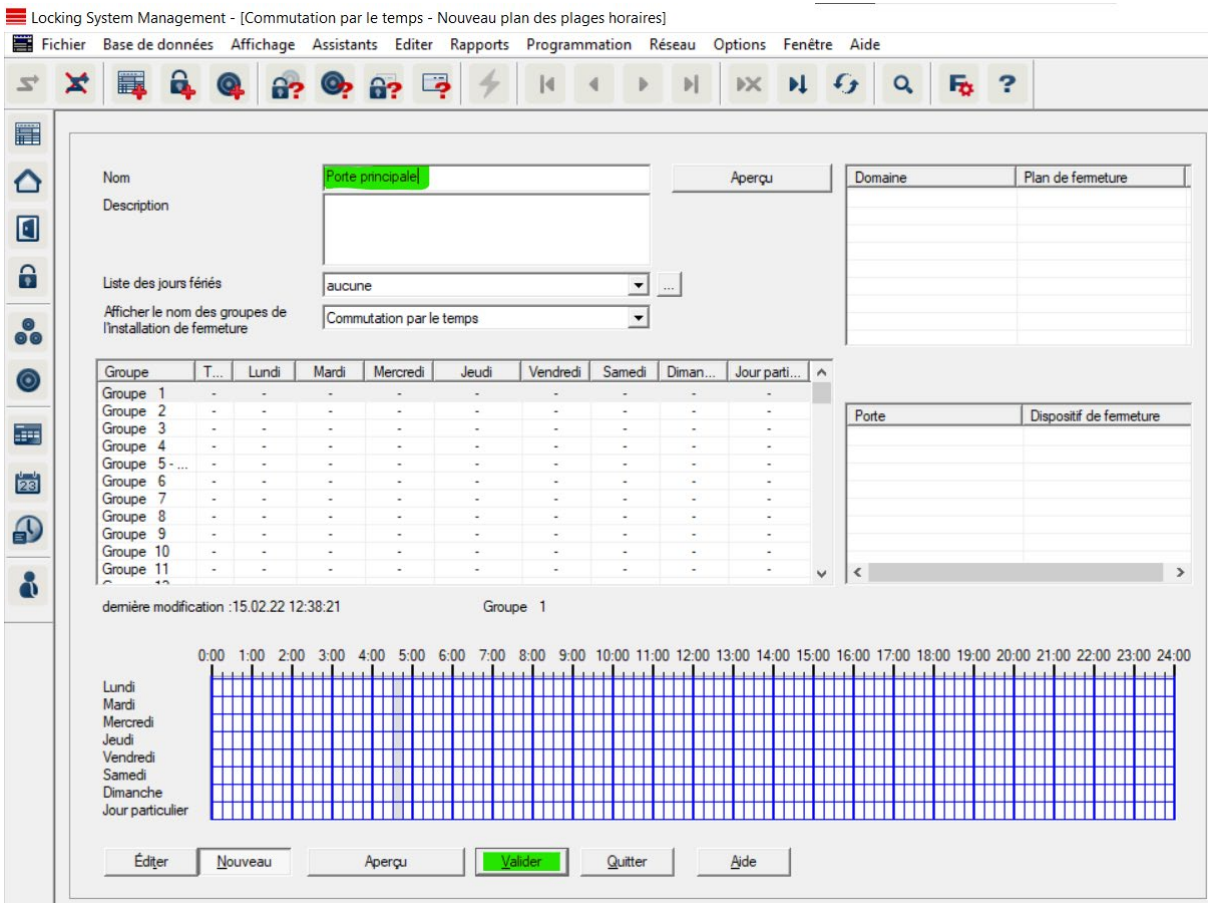

3. Après avoir créé le PPH, il faut définir les horaires de commutation souhaités pour la fermeture.

Dans l'exemple : Du lundi au vendredi de 8h à 12h30 puis de 14h à 17h.

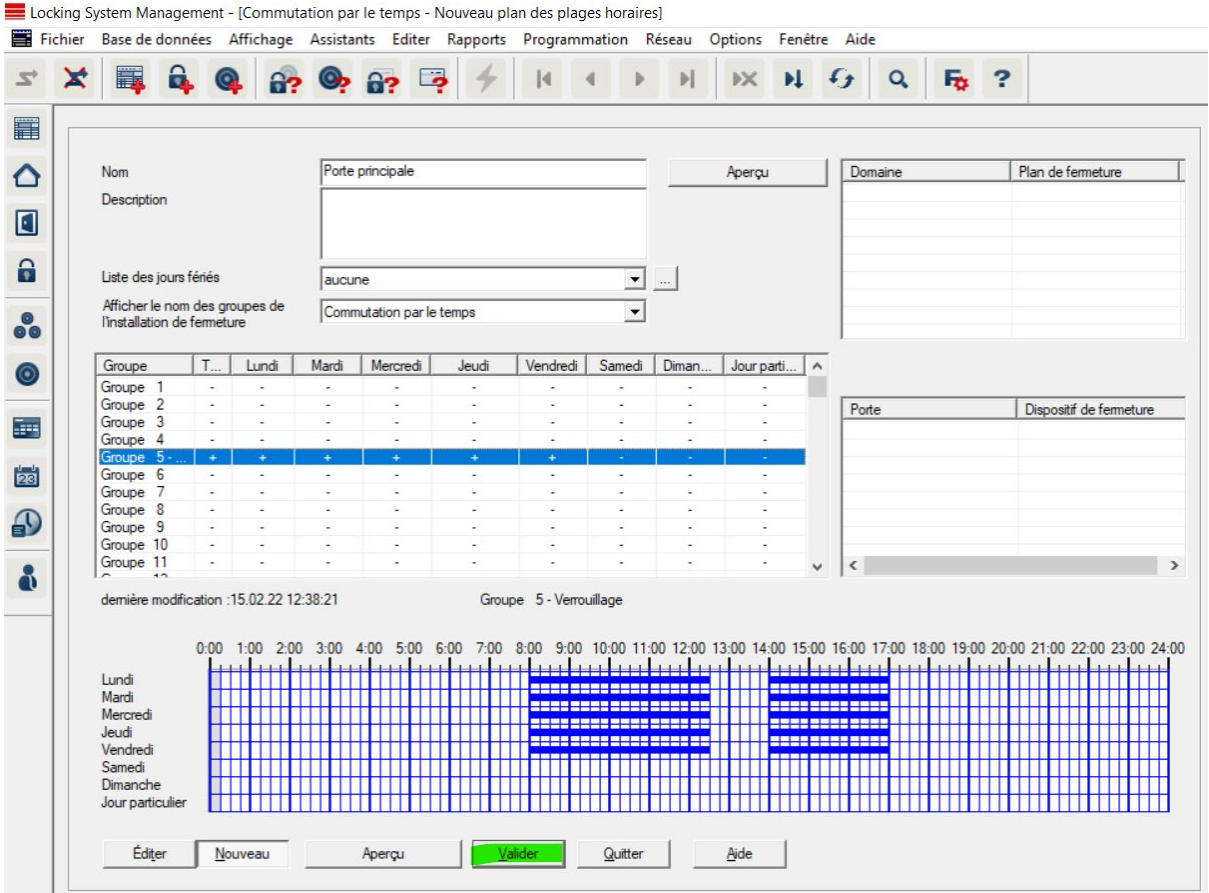

4. Une fois ce groupe horaire est paramétré, il faut se rendre dans les propriétés de la fermeture :

Pour cela, depuis la matrice il faut faire un clic droit sur le dispositif et choisir « Propriétés »

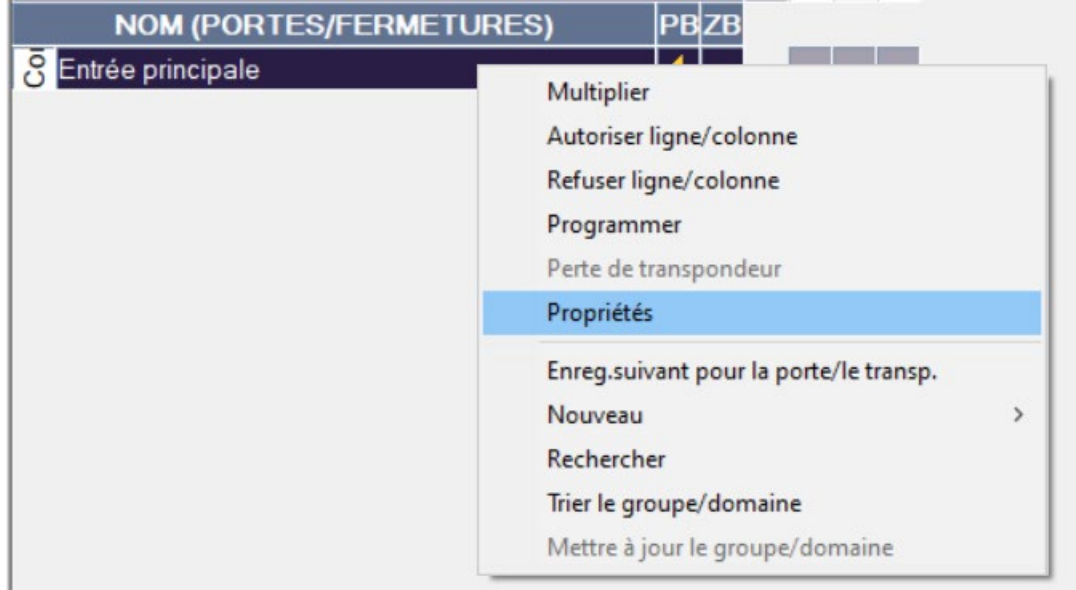

5. Il faut ensuite cliquer sur l'onglet « Porte » afin d'attribuer la plage horaire à la fermeture, puis cliquer sur « Accepter ».

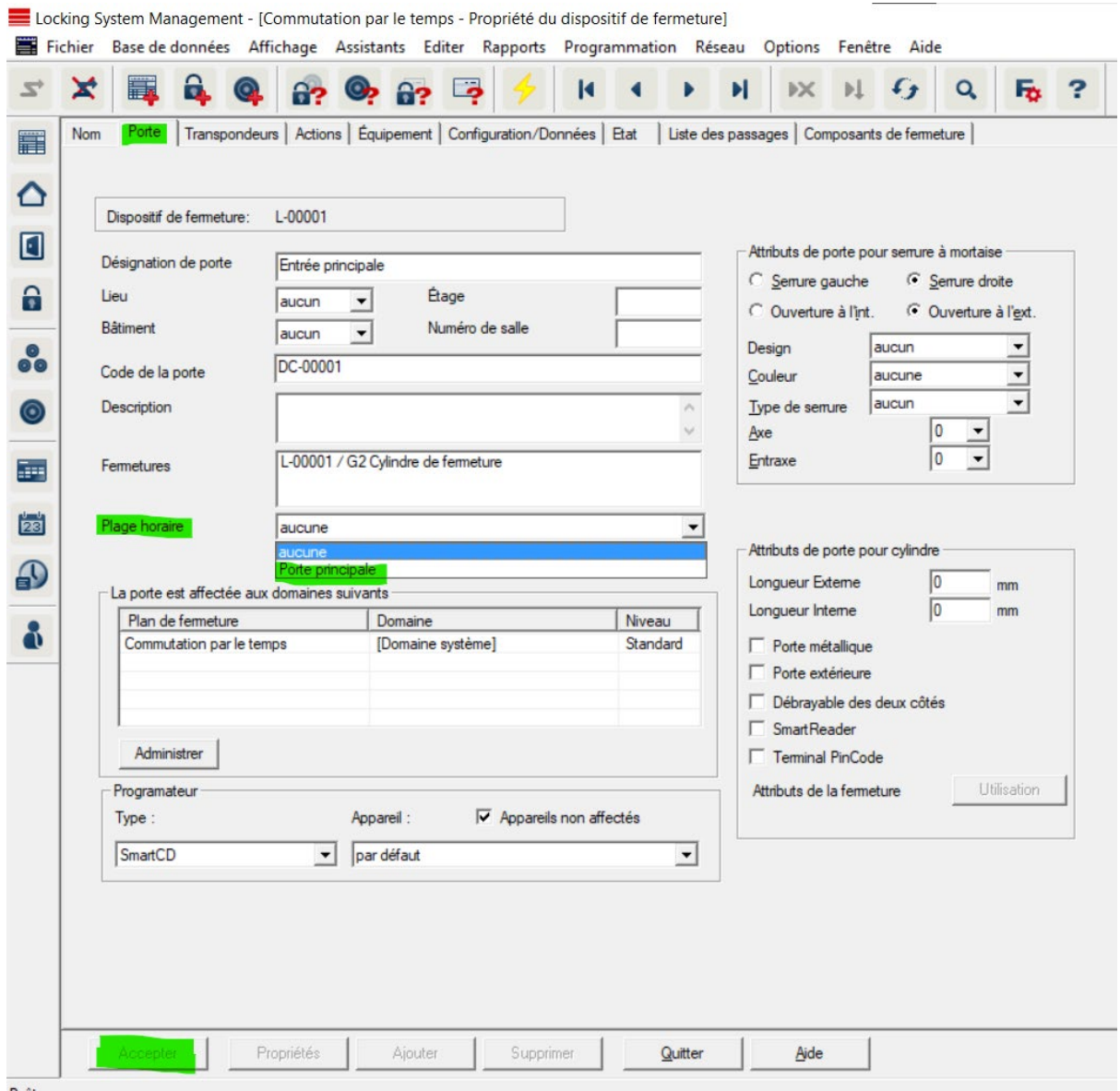

6. Enfin, une fois la plage horaire attribuée il faut sélectionner l'onglet « Configuration/Données » pour cocher la case « Commutation par le temps ».

Une fois cela fait, on clique sur « Configuration élargie » pour définir les paramètres d'ouverture et de fermeture (automatique ou manuel), et l'activation ou non de l'identifiant pendant la période de commutation par le temps.

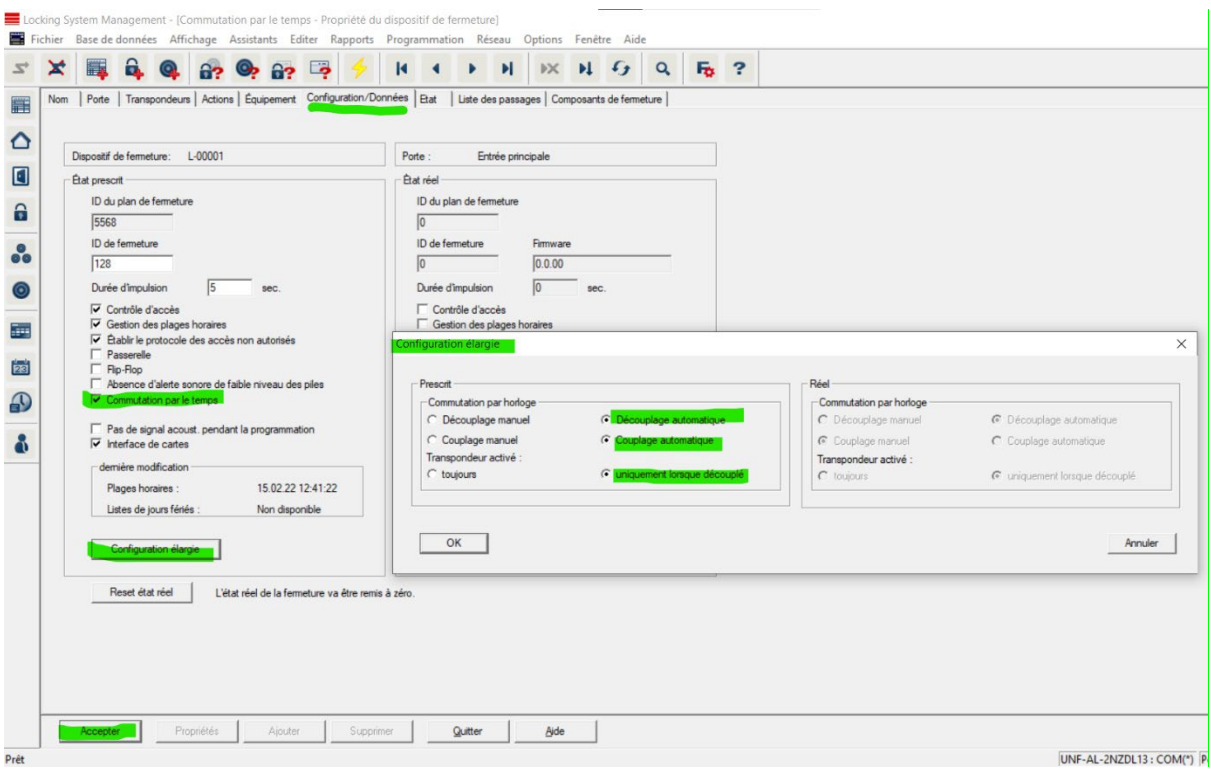